### **WORKSHOP PROBLEM 3**

# *Load Deflection of a 3-Rod Structure*

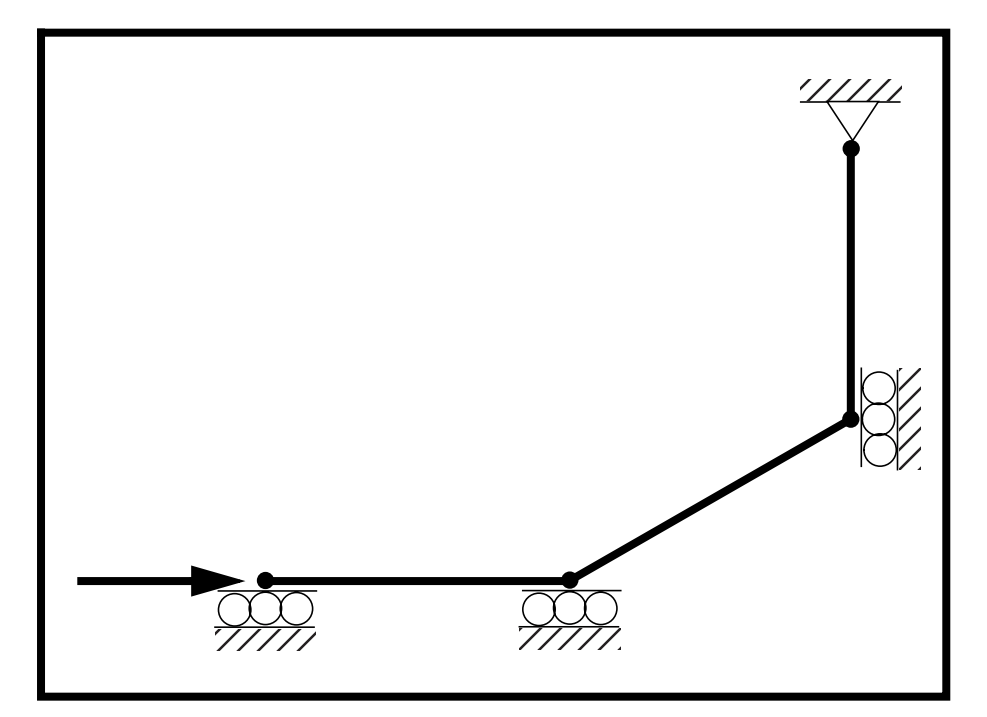

**Objectives:**

- Demonstrate the use of geometric nonlinear analysis.
- Demonstrate the use of arc length increments.
- Create an animation of the deformation of the structure.
- Create an XY Plot of Load Factor vs. Displacement.

**3-2** MSC/NASTRAN 103 Exercise Workbook

### **Model Description:**

**For the structure below:**

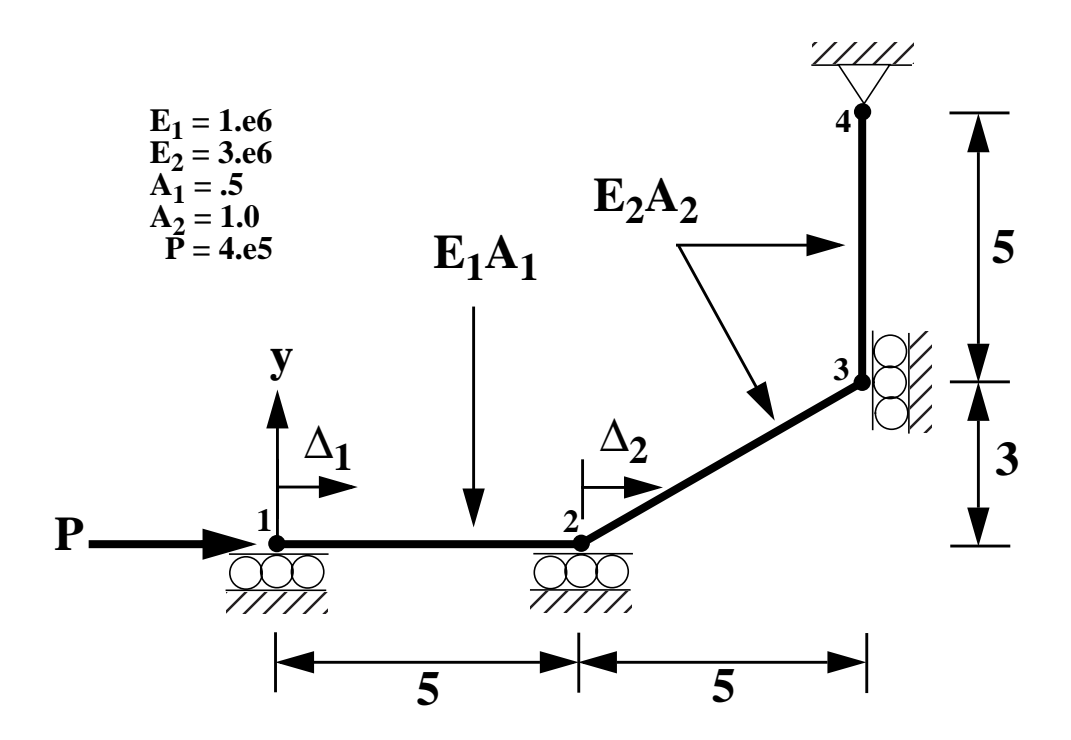

#### **Add Case Control commands and Bulk Data Entries to:**

- 1. Perform a geometric nonlinear analysis.
- 2. Compute the load-deflection behavior of the threerod structure shown above.

### **Suggested Exercise Steps:**

- Modify the existing MSC/NASTRAN input file by adding the appropriate loading conditions and nonlinear static analysis control parameters.
- For Case Control, insert nonlinear static analysis parameter selection (NLPARM).
- For Bulk Data, insert all relevant nonlinear static analysis parameters (NLPARM).
- Prepare the model for a nonlinear static analysis.
	- ◆ PARAM, LGDISP, 1
- Insert parameters for arc-length methods (NLPCI).
- Generate an input file and submit it to the MSC/NASTRAN solver for a nonlinear static analysis.
- Review the results.

### **Input File for Modification:**

### **prob3.dat**

ID NAS103, WORKSHOP 3 TIME 10 SOL 106 **CEND** TITLE=GEOMETRIC NONLINEAR PROBLEM SUBTITLE=REF: POWELL AND SIMONS, IJNME, 17:1455-1467, 1981 DISP=ALL SPCF=ALL OLOAD=ALL SPC=12 LOAD=10 BEGIN BULK \$ GEOMETRY GRID,1,,0.0,0. GRID,2,,5.,0. GRID,3,,10.,3. GRID,4,,10.,8. GRDSET,,,,,,,3456 \$ CONNECTIVITY CONROD,1,1,2,10,.5 CONROD,2,2,3,11,1. CONROD,3,3,4,11,1. \$ PROPERTIES MAT1,10,1.+6 MAT1,11,3.+6 \$ CONSTRAINTS SPC1,12,1,3 SPC1,12,2,1,2 SPC1,12,12,4 \$ LOADING FORCE,10,1,,4.+5,1.,0.,0. \$ PARAMETERS PARAM,POST,0 \$ SOLUTION STRATEGY ENDDATA

### **Exercise Procedure:**

#### **1. Users who are not utilitizing MSC/PATRAN for generating an input file should go to Step 11, otherwise, proceed to step 2.**

2. Create a new database called **prob3.db**.

#### **File/New...**

*New Database Name* **p** 

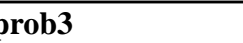

**OK**

In the **New Model Preferenc***e* form set the following:

*Tolerance* ● **Default** 

### **OK**

- *Analysis Code:* **MSC/NASTRAN** *Analysis Type:* **Structural**
- 3. Those who do not wish to set up the model themselves may want to play the session file, **prob3.ses**. If you choose to build the model yourself, proceed to step 4.

#### **File/Session/Play...**

*Session File List* **prob3.ses**

**Apply**

The model has now been created. Skip to **Step 10**.

Whenever possible click ❑ **Auto Execute** (turn off).

4. Create the baseline NASTRAN finite element model.

#### ◆ **Finite Elements**

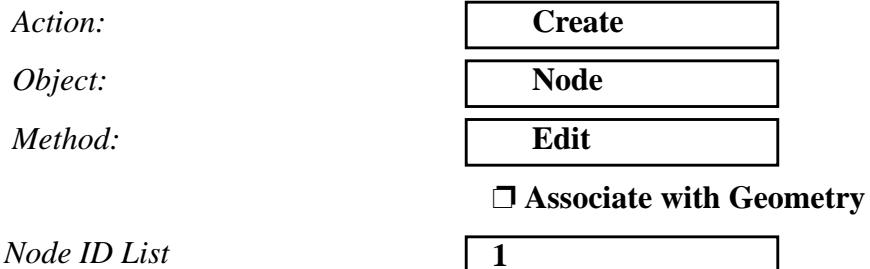

### **WORKSHOP 3** *Load Deflection of 3-Rod Structure*

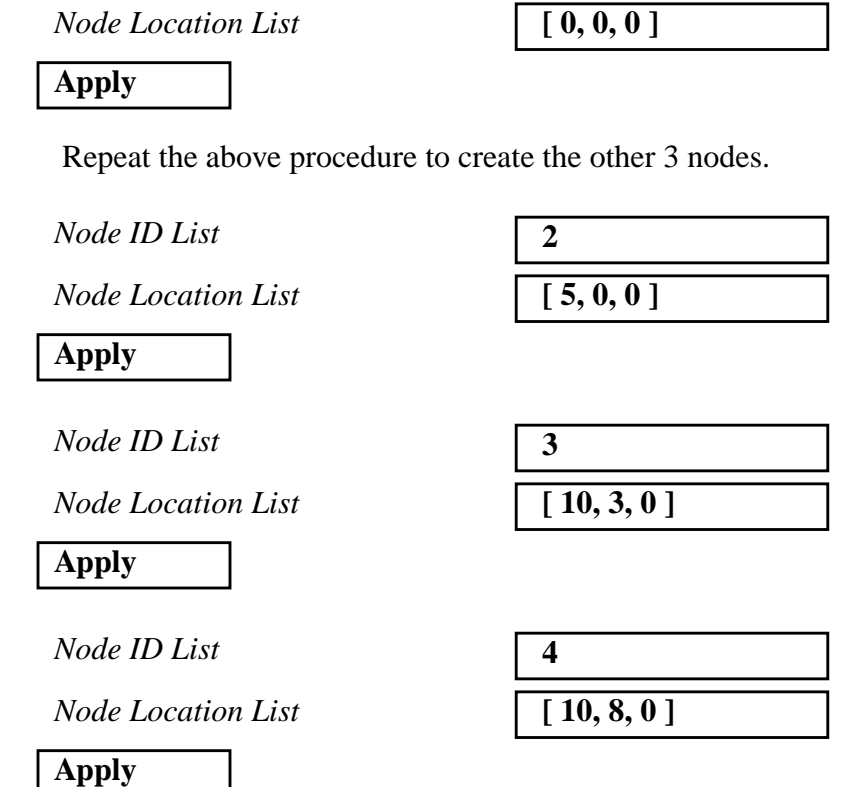

For clarity, increase the node size and turn on the entity labels by using the following toolbar icons:

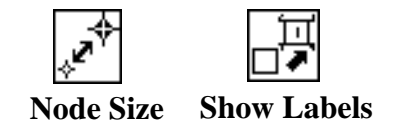

5. Create the rod elements for the model.

#### ◆ **Finite Elements**

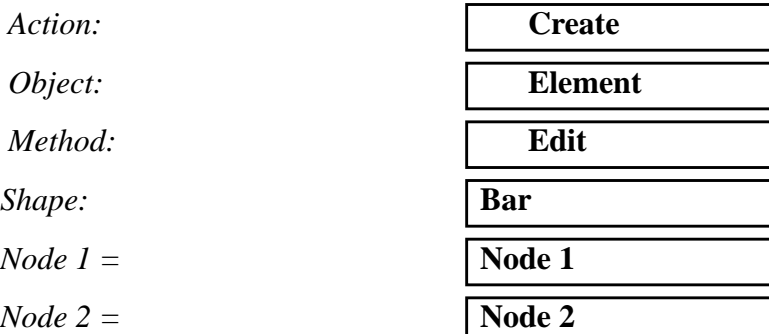

#### **Apply**

Repeat the above proccedure to create the other two elements.

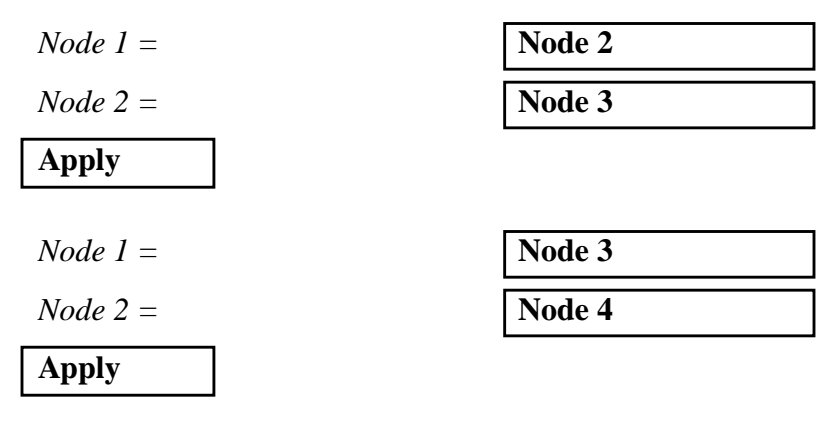

6. Create the material properties for the beams.

#### ◆ **Materials**

*Action:* **Create**

*Object:* **Isotropic**

*Method:* **Manual Input**

*Material Name:* The **mat**<sub>1</sub>

#### **Input Properties...**

*Elastic Modulus =* **1.E6**

**Apply**

**Cancel**

*Material Name:* **mat\_2**

**Input Properties...**

*Elastic Modulus =* **3.E6**

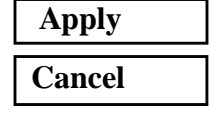

7. Define the rod properties.

#### ◆ **Properties**

 $Action:$ 

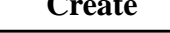

### **WORKSHOP 3** *Load Deflection of 3-Rod Structure*

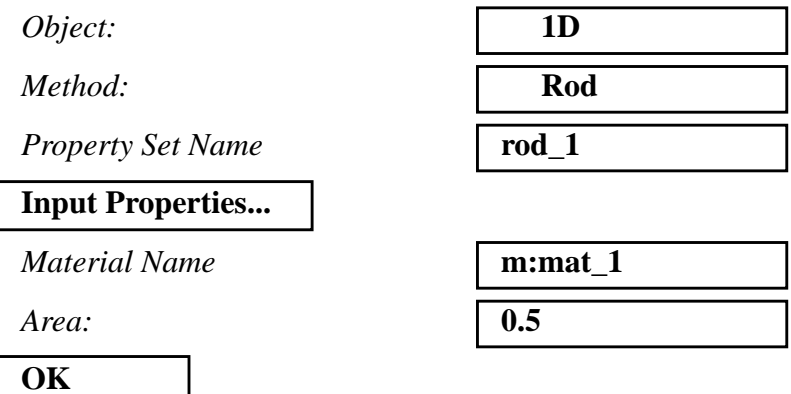

In order to pick the beam elements, click on the following entity select icon from the small menu window:

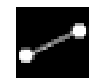

#### **Beam Element**

*Select Members* **Elm 1**

**Add Apply**

Create the second property set.

*Property Set Name* **rod\_2** 

**Input Properties...**

*Material Name* 

*Area:* **1.0**

#### **OK**

*Select Members* **Elm 2, 3**

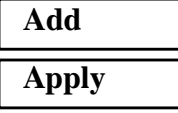

8. Create the load for the model.

#### ◆ **Loads/BCs**

*Action:* **Create**

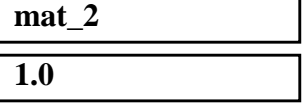

MSC/NASTRAN 103 Exercise Workbook **3-9**

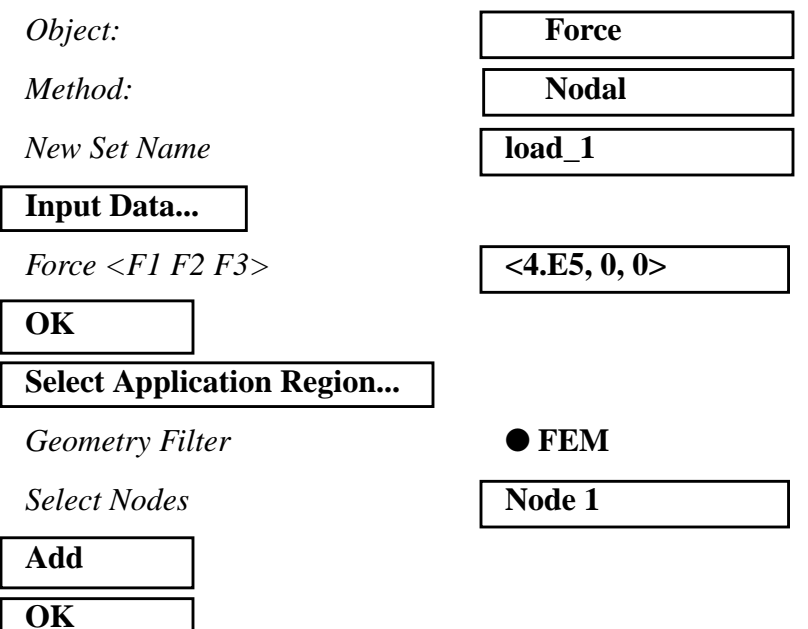

9. Create the three boundary constraints for the model.

#### ◆ **Loads/BCs**

*Action:* **Create**

**Apply**

*Object:* **Displacement**

*Method:* **Nodal** 

*New Set Name* **constraint\_1** 

**Input Data...**

*Translation < T1 T2 T3 >:*  $\vert$  < 0, , >

#### **OK**

**Select Application Region...**

*Select Nodes:* Node 3

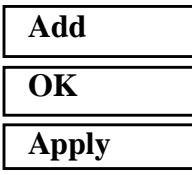

*New Set Name* **constraint\_2** 

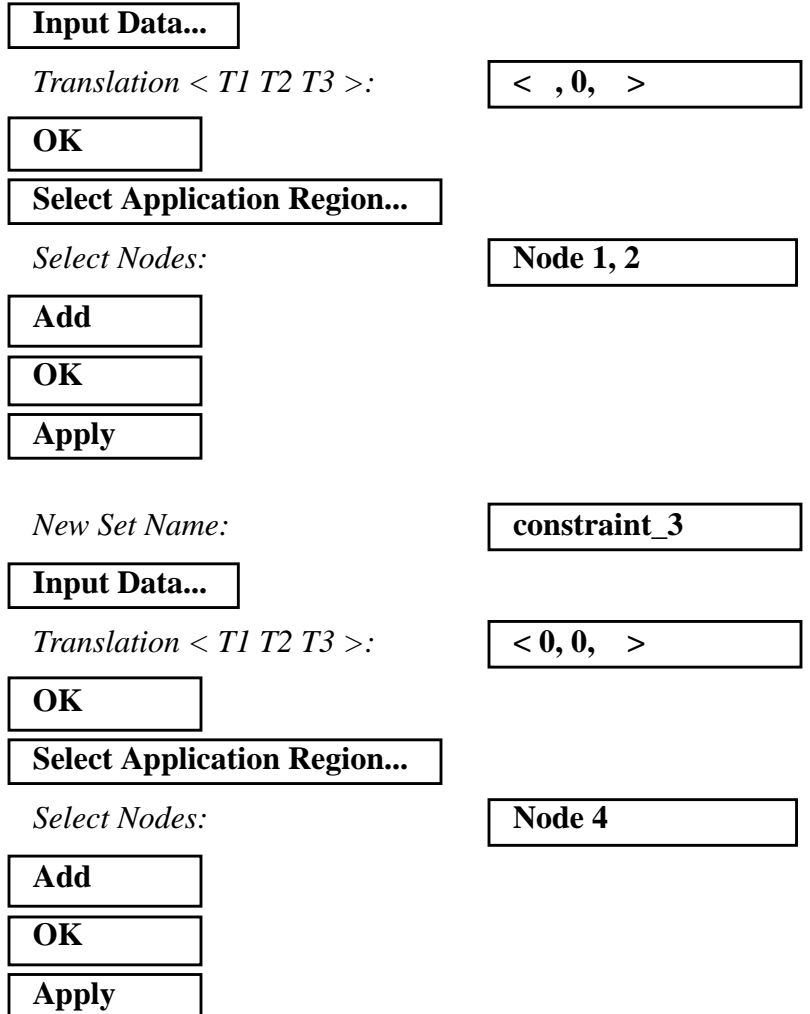

10. Now generate the analysis input file.

Click on the **Analysis** radio button on the Top Menu Bar and set up the analysis as follows:

#### ◆ **Analysis**

Action:

*Object:* 

 $Method:$ 

 $Job$  Name

**Solution Type...**

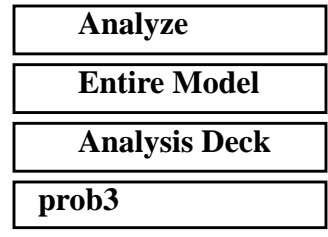

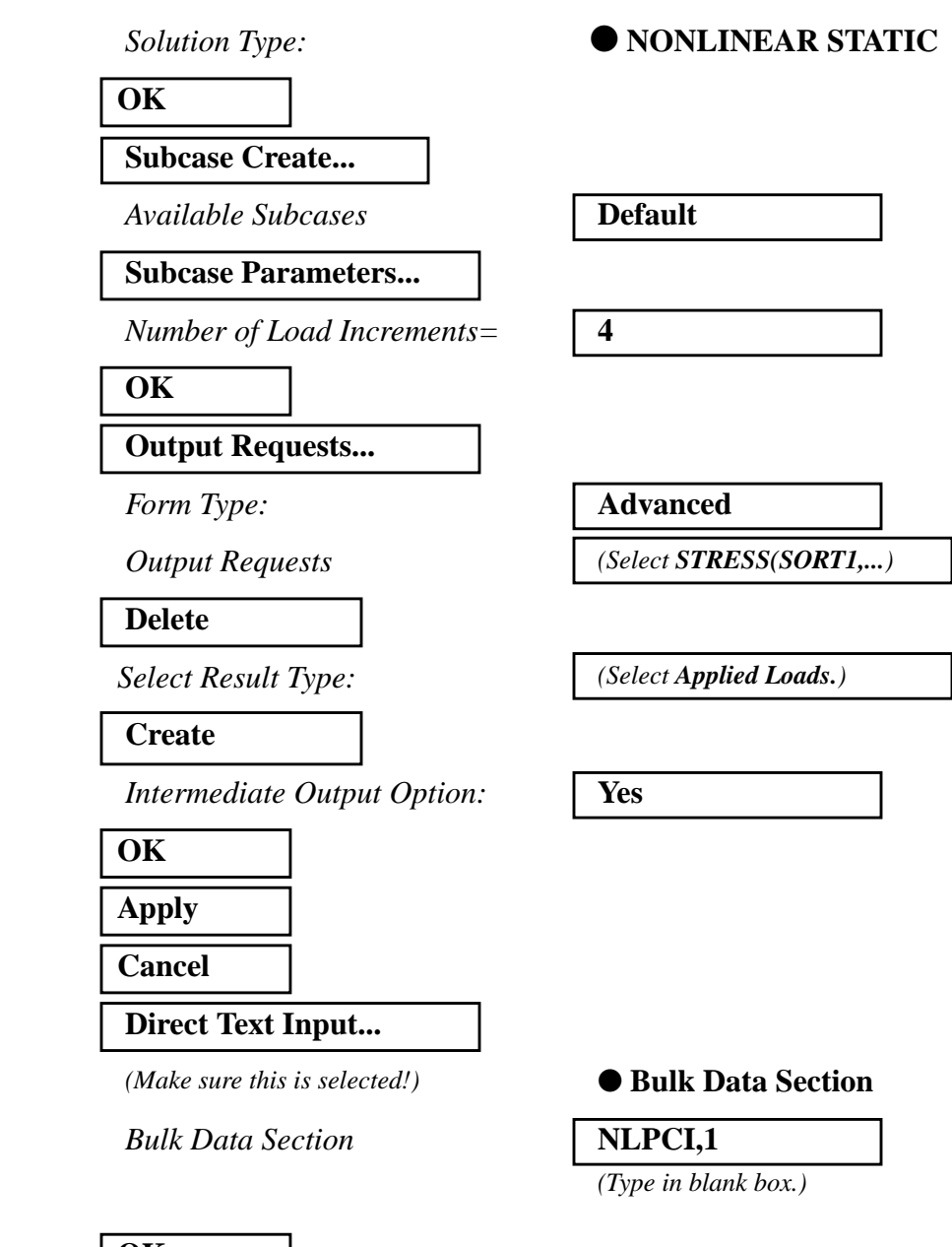

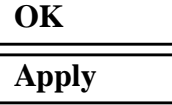

An input file called **prob3.bdf** will be generated. This process of translating your model into an input file is called the Forward Translation. The Forward Translation is complete when the Heartbeat turns green. MSC/PATRAN users should now proceed to **Step 12**.

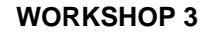

### **Generating an input file for MSC/NASTRAN Users:**

11. MSC/NASTRAN users can generate an input file using the data from the Model Description. The result should be similar to the output below (**prob3.dat**):

ASSIGN OUTPUT2 = ' $prob3.op2$ ', UNIT = 12 ID NAS103, WORKSHOP 3 SOLUTION TIME 10 SOL 106 **CEND** TITLE=GEOMETRIC NONLINEAR PROBLEM SUBTITLE=REF: POWELL AND SIMONS, IJNME, 17:1455-1467, 1981 DISP=ALL SPCF=ALL OLOAD=ALL  $SPC=12$ LOAD=10 SUBCASE 10 NLPARM=10 BEGIN BULK \$ GEOMETRY GRID,1,,0.0,0. GRID,2,,5.,0. GRID,3,,10.,3. GRID,4,,10.,8. GRDSET,,,,,,,3456 \$ CONNECTIVITY CONROD,1,1,2,10,.5 CONROD,2,2,3,11,1. CONROD,3,3,4,11,1. \$ PROPERTIES MAT1,10,1.+6 MAT1,11,3.+6 \$ CONSTRAINTS SPC1,12,1,3 SPC1,12,2,1,2 SPC1,12,12,4

\$ LOADING FORCE,10,1,,4.+5,1.,0.,0. \$ PARAMETERS PARAM,POST,0 \$ SOLUTION STRATEGY NLPARM,10,40,,,,,,YES NLPCI,10 PARAM,LGDISP,1 ENDDATA

### **Submit the input file for analysis:**

- 12. Submit the input file to MSC/NASTRAN for analysis.
	- 12a. To submit the MSC/PATRAN **.bdf** file, find an available UNIX shell window. At the command prompt enter **nastran prob3.bdf scr=yes**. Monitor the analysis using the UNIX **ps** command.
	- 12b. To submit the MSC/NASTRAN **.dat** file, find an available UNIX shell window and at the command prompt enter **nastran prob3.dat scr=yes**. Monitor the analysis using the UNIX **ps** command.
- 13. When the analysis is completed, edit the **prob3.f06** file and search for the word **FATAL**. If no matches exist, search for the word **WARNING**. Determine whether existing WARNING messages indicate modeling errors.
- 13a. While still editing **prob3.f06**, search for the word:
- **D I S P L A C E** (spaces are necessary).

What is the x-displacement of **Node 1** at load step = 1.0?

 $T1 =$ 

What is the x-displacement of **Node 2** at load step  $= 1.0$ ?

 $T1 =$ 

14. Compare the results obtained in the **.f06** file with the results on the following page:

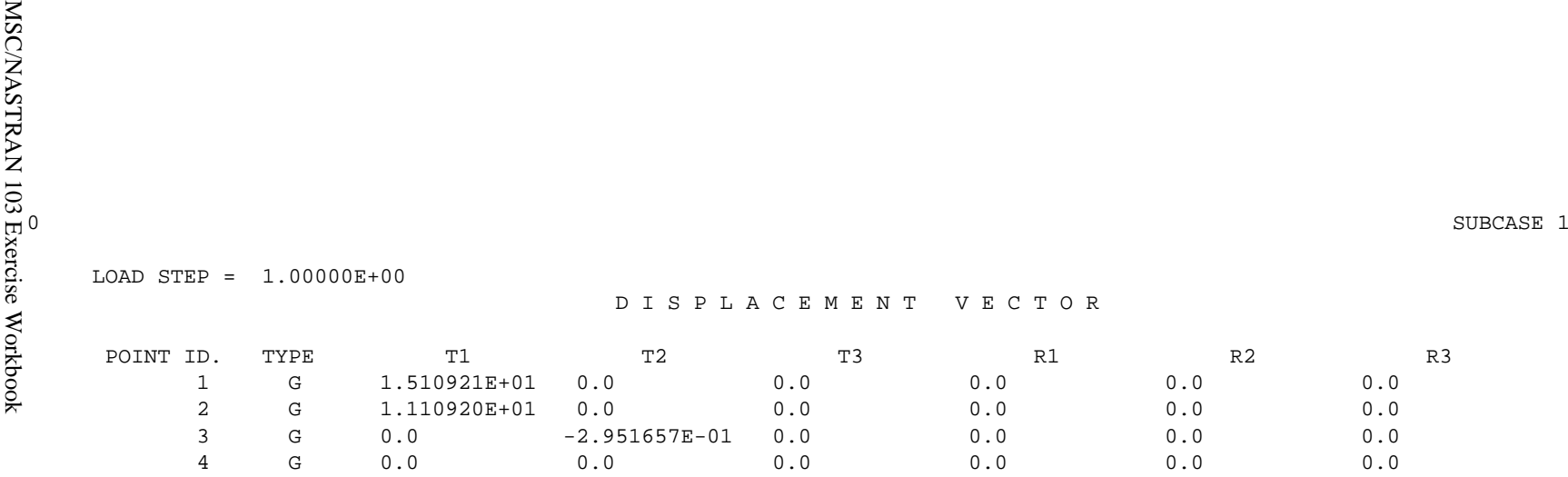

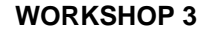

#### **15. This ends the exercise for MSC/NASTRAN users. MSC/PATRAN users should proceed to the next step.**

16. Proceed with the Reverse Translation process, that is, importing the **prob3.op2** results file into MSC/PATRAN. To do this, return to the **Analysis** form and proceed as follows:

#### ◆ **Analysis**

*Action:* 

*Object:* 

 $Method:$ 

**Select Results File...**

*Selected Results File:* **prob3.op2**

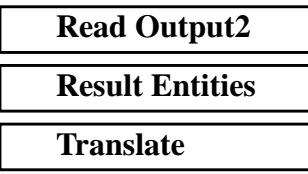

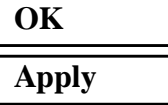

When the translation is complete and the Heartbeat turns green, bring up the **Results** form.

17. Create an animation that demonstrates the snap-through deformation.

Now we will generate the fringe plot of the model.

#### ◆ **Results**

 $Action:$ 

*Object:* 

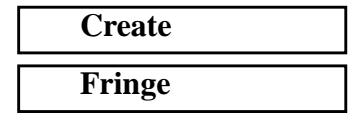

Now click on the **Select Results** icon.

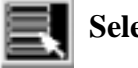

**Select Results**

Make sure that the **View Subcases** icon is *off*. It should appear like the following.

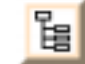

**View Subcases**

 $Select$  Result Case(s)

*Quantity:*  $\qquad \qquad \blacksquare$ 

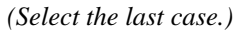

*Select Fringe Result* **Displacements, Translational**

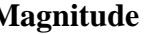

Next click on the **Target Entities** icon.

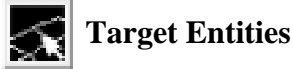

*Target Entity:* **Current Viewport**

Note: This feature allows you to view fringe plots of specific elements of your choice.

Click on the **Display Attributes** icon.

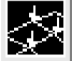

**Display Attributes**

*Style:* **Discrete/Smooth** *Display:* **Free Edges Free Edges** 

For better visual quality of the fringe plot, change the width of the line.

*Width: (Select the third line from top.)*

Note: The **Display Attributes** form allows you the ability to change the displayed graphics of fringe plots.

Now click on the **Plot Options** icon.

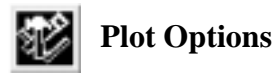

*Coordinate Transformation:* 

 $Scale$  **Factor** 

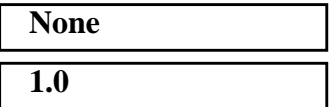

**3-18** MSC/NASTRAN 103 Exercise Workbook

#### **Apply**

The resulting fringe plot should display the displacement spectrum<br>superimposed over the undeformed bar. The final fringe plot superimposed over the undeformed bar. displaying the physical deformation of the model can be created as follows:

#### ◆ **Results**

 $Action:$ 

*Object:* 

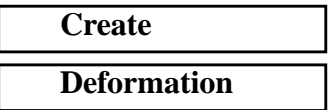

Now click on the **Select Results** icon.

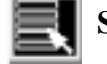

**Select Results**

*Select Result Case(s) (Select the last case.)*

**Select Fringe Result** 

*Show As:* **Resultant** 

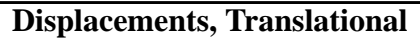

Click on the **Display Attributes** icon.

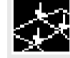

**Display Attributes**

In order to see the deformation results accurately, set the Scale Interpretation to True Scale with a Scale Factor of 1.

*Scale Interpretation* ● *True Scale* 

*Scale Factor* **1.0**

■ *Show Undeformed* 

*Line Width: (Select the third line from top.)*

Now click on the **Plot Options** icon.

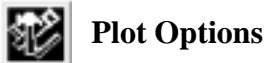

*Coordinate Transformation:* 

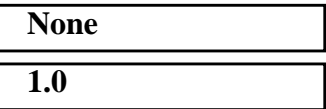

**Apply**

 $Scale$  **Factor** 

Now click on the **Animation Options** icon.

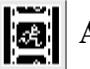

#### **Animation Options**

*Animation Method:* 

*Animation Graphics* 

*Number of Frames:* **9**

*Interpolation* 

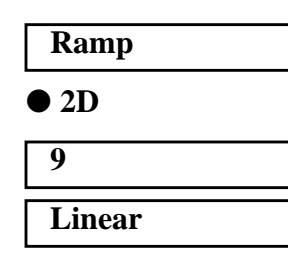

**Apply**

To better fit the results on the screen, zoom out a couple times using the following toolbar icon:

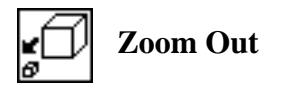

Alternatively, use any number of the toolbar icons to better view the resulting fringe plot.

You can see the physical deformation of the model as well as the amount of deformation from the fringe.

Notice the loading on the middle section shifts from compression to tension as the lower section "snaps-through" the initial setup. This in an instance when nonlinear analysis is definitely required to obtain an accurate solution.

When you wish to stop the animation, click on the following button:

**Stop Animation**

When asked if you wish to clear the current animation, select **Yes**.

**Yes**

18. Create an XY plot of X-Displacement vs. Percent of Load.

Create an XY plot of Load Factor vs. Displacement.

#### ◆ **Results**

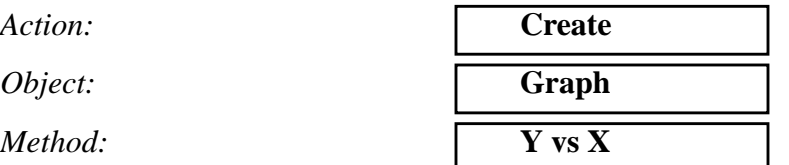

Select all the Result Cases by highlighting them.

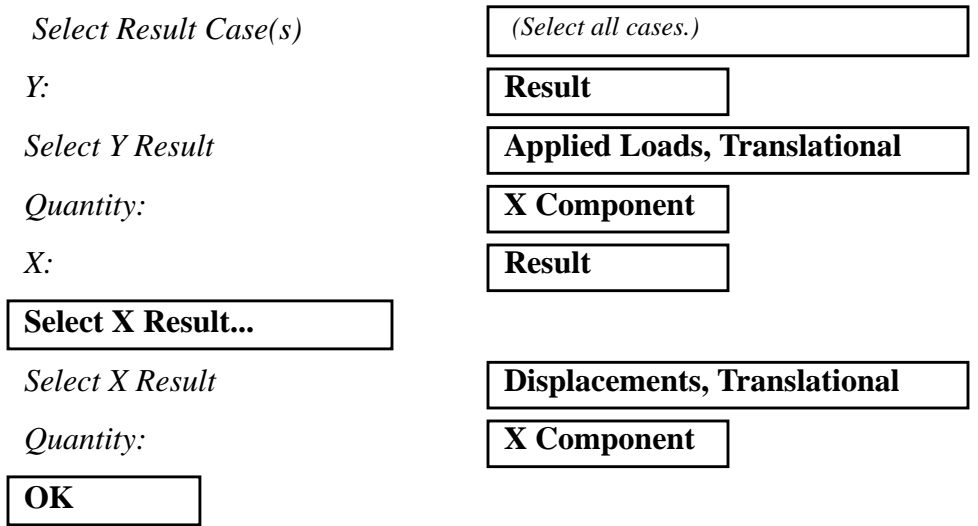

Next click on the **Target Entities** icon.

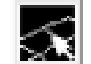

**Target Entities**

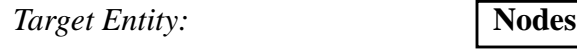

*Select Nodes*

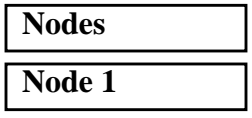

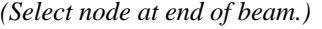

Click on the **Display Attributes** icon.

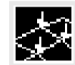

**Display Attributes**

## ■ **Show X Axis Label** *X Axis Label:* **Displacement** *X Axis Scale* ● **Linear X Axis Format...** *Label Format:* **Fixed OK** ■ **Show Y Axis Label** *Y Axis Label:* **Applied Load** *Y* Axis Scale ● **Linear Y Axis Format...** *Label Format:* **Fixed OK**

Now click on the **Plot Options** icon .

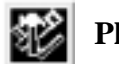

**Plot Options**

*Coordinate Transformation:* 

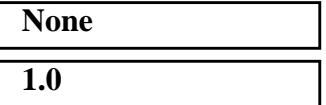

*Scale Factor* **1.0 Apply**

To change the title, do the following:

#### ◆ **XY Plot**

 $Action:$ 

*Object:* **Curve** 

**Title...**

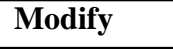

*Curve List* **default\_GraphResults Graph 0**

### **WORKSHOP 3** *Load Deflection of 3-Rod Structure*

*Curve Title Text* **Load Factor vs. Displacement @ Node 1**

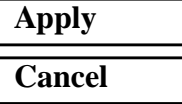

#### The following XY plot should appear on your screen:

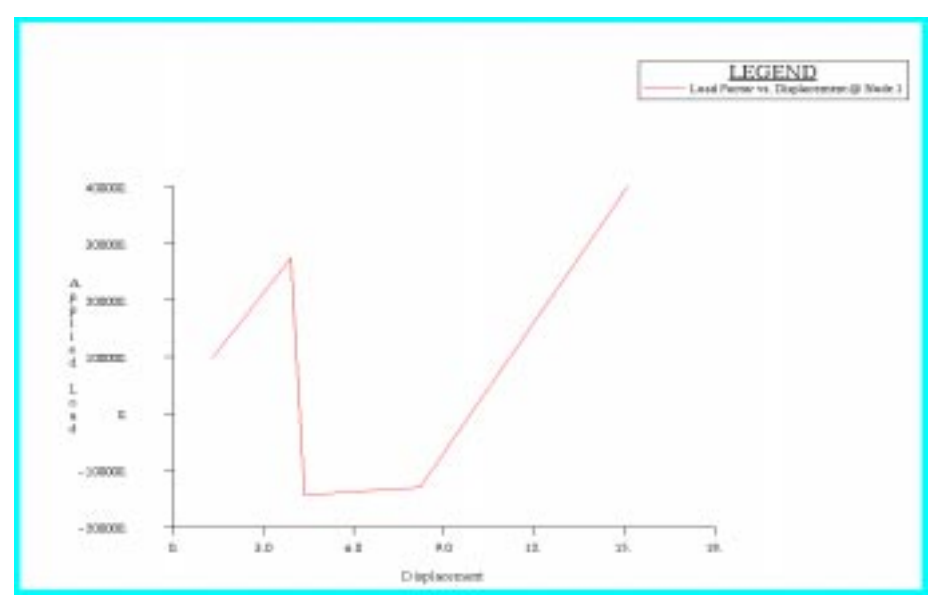

Notice the load factor makes a dramatic shift to negative values when the deformation is between 5 to 6 inches. This is caused by the snapthrough behavior of the model. Eventually, the load does reach its full (positive) value as the snap-through effects die out.

Again, behavior such as this can only be determined by a geometric nonlinear analysis. A linear static analysis would not reveal this behavior.

When done viewing, delete the XY plot by doing the following:

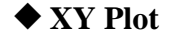

 $Action:$ 

*Object:* 

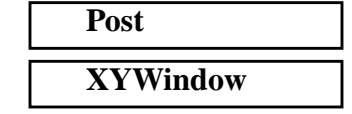

*Post/Unpost XY Windows: (hold <ctrl> and click on* **Results Graph** *to deselect it.)*

**Apply**

Quit MSC/PATRAN when you have completed this exercise.

### **MSC/PATRAN .bdf file: prob3.bdf**

```
$ NASTRAN input file created by the MSC MSC/NASTRAN input file
$ translator ( MSC/PATRAN Version 7.5 ) on January 15, 1998 at
$ 14:08:17.
ASSIGN OUTPUT2 = 'prob3.op2', UNIT = 12
$ Direct Text Input for File Management Section
$ Nonlinear Static Analysis, Database
SOL 106
TIME 600
$ Direct Text Input for Executive Control
CEND
SEALL = ALLSUPER = ALL
TITLE = MSC/NASTRAN job created on 15-Jan-98 at 14:06:49
ECHO = NONE
MAXLINES = 999999999
$ Direct Text Input for Global Case Control Data
SUBCASE 1
$ Subcase name : Default
  SUBTITLE=Default
 NLPARM = 1SPC = 2LOAD = 2 DISPLACEMENT(SORT1,REAL)=ALL
  SPCFORCES(SORT1,REAL)=ALL
  OLOAD(SORT1,REAL)=ALL
$ Direct Text Input for this Subcase
BEGIN BULK
PARAM POST -1
PARAM PATVER 3.
PARAM AUTOSPC YES
PARAM COUPMASS -1
PARAM K6ROT 100.
PARAM WTMASS 1.
PARAM LGDISP 1
PARAM,NOCOMPS,-1
PARAM PRTMAXIM YES
NLPARM 1 \quad 40 AUTO 5 \quad 25 PW YES + A
+ A .001 1.-7
$ Direct Text Input for Bulk Data
NLPCI, 1
$ Elements and Element Properties for region : rod_1
```
PROD 1 1 .5 CROD 1 1 1 2 \$ Elements and Element Properties for region : rod\_2 PROD 2 2 1. CROD 2 2 2 3 CROD 3 2 3 4 \$ Referenced Material Records \$ Material Record : mat\_1 \$ Description of Material : Date: 30-May-97 Time: 17:00:10 MAT1 1 1.+6 \$ Material Record : mat\_2 \$ Description of Material : Date: 30-May-97 Time: 17:00:10 MAT1 2 3.+6 \$ Nodes of the Entire Model GRID 1 0. 0. 0. GRID 2 5. 0. 0. GRID 3 10. 3. 0. GRID 4 10. 8. 0. \$ Loads for Load Case : Default SPCADD 2 1 3 4 LOAD 2 1. 1. 1 \$ Displacement Constraints of Load Set : constraint\_1 SPC1 1 1 3 \$ Displacement Constraints of Load Set : constraint\_2 SPC1 3 2 1 2 \$ Displacement Constraints of Load Set : constraint\_3 SPC1 4 12 4 \$ Nodal Forces of Load Set : load\_1 FORCE 1 1 0 400000. 1. 0. 0. \$ Referenced Coordinate Frames ENDDATA b915b9bd